# *CHARMAINE SINCLAIR*

# CD-ROM Kalender und Terminplaner

# Handbuch

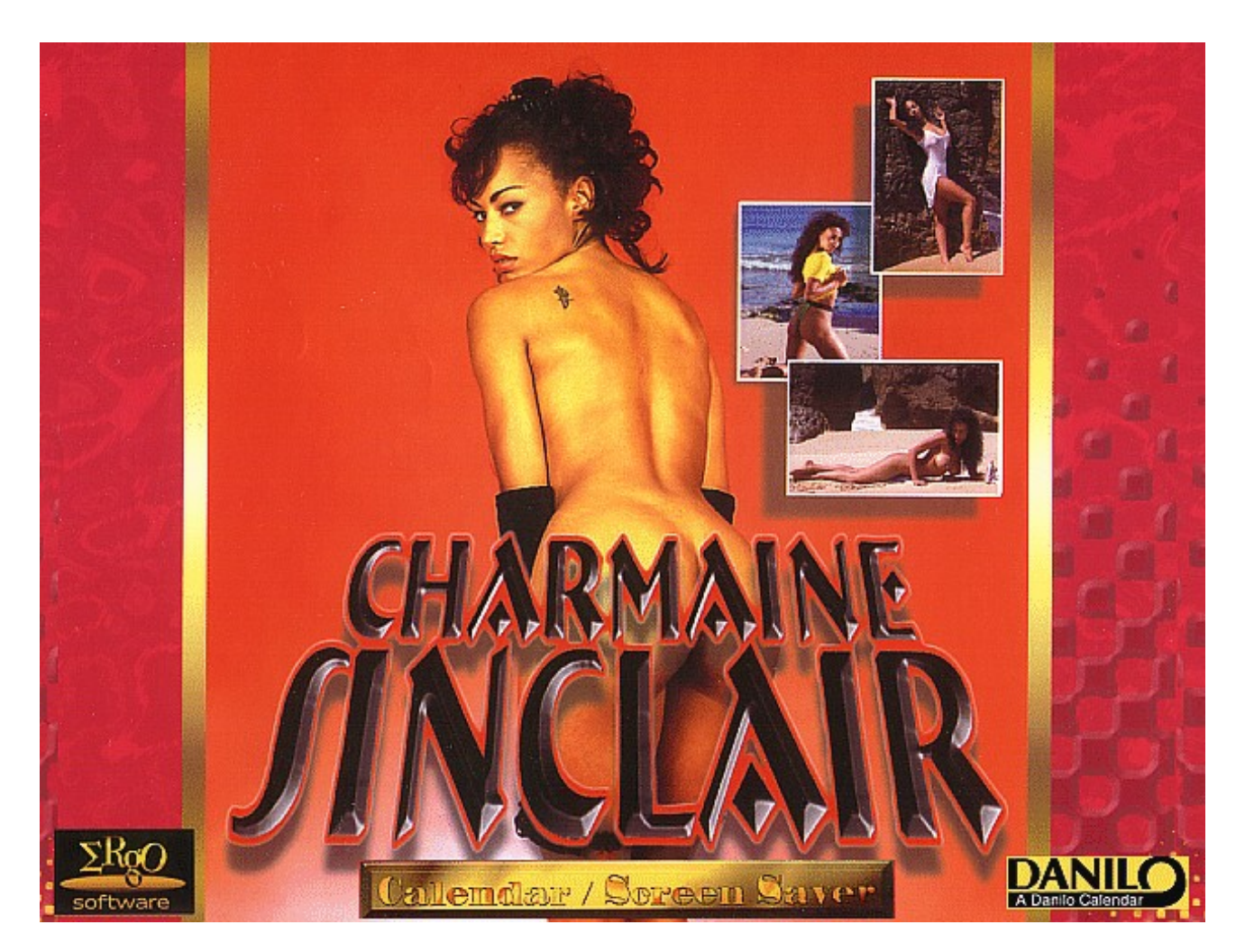

**Program © 1996/1997 Danilo Promotions Germany GmbH, Daimlerstrasse 11, 41564 Kaarst, Germany. Pictures © 1997 Tring International, PLC All rights reserved**

# **Inhaltsverzeichnis**

- **1. Systemvoraussetzungen**
- **2. Installation und Start**
- **3. der Monatskalender**
- **4. der Terminkalender**
- **5. die Quick Marker**
- **6. der Wecker**
- **7. die Notizfunktion**
- **8. das Drucken**

### **1. Systemvoraussetzungen**

- Sie benötigen einen PC mit installiertem **Windows 3.1** oder höher, **Windows for Workgroups** oder **Windows 95**.
- Sie benötigen **ca. 20 Megabyte** freien Platz auf Ihrer **Platte**.
- Sie benötigen zur eleganten Bedienung eine **Maus**.
- Sie sollten mindestens **4 Megabyte Hauptspeicher** haben.
- Sie müssen zur Installation natürlich ein **CD-ROM** Laufwerk haben

- Die Bildschirmauflösung Ihres PC´s sollte **mindestens 256 Farben** unterstützen. Der standardmäßig unter Windows 3 installierte 16 Farben Bildschirmtreiber (**VGA**) reicht nur für Schwarzweißdarstellung der Fotografien aus.

 Sie können natürlich die volle Funktionalität Ihres Kalenders nutzen, und die Bilder sehen auch in Schwarzweißdarstellung noch ganz gut aus.

Eine bessere Farbunterstützung (z.B 256 Farben oder mehr) können Sie unter **Windows 3.1 / 3.11** entweder über das **Windows**-**SETUP** im Windows-Verzeichnis oder, bei bestimmten Grafikkarten, mit Hilfe einer speziellen vom Hersteller der Grafikkarte mitgelieferten Installationssoftware einrichten. Falls Sie für Ihre Grafikkarte keine WINDOWS-Treiberdiskette besitzen, können Sie für viele Super VGA-Karten die unter **Windows 3.11** oder **Windows for Workgroups** mitgelieferten Treiber Super-VGA (256 Farben) installieren. Falls Sie Ihre spezielle Super-VGA Grafikkarte im SETUP nicht finden, wählen Sie **SUPER-VGA (256 Farben)** .

Bei Problemen bei der Installation oder dem Betrieb der neuen Treiber installieren Sie wieder den urprünglich installierten Treiber mittels des Windows Setup-Programms und beachten Sie bitte die Dokumentation zu Ihrer Grafikkarte sowie die WINDOWS-Dokumentation.

**Windows 95** bietet Ihnen in der **Systemsteuerung** / **Anzeige** die Möglichkeit, die **Einstellung** Ihrer **Farbtiefe** vorzunehmen.

**2. Installation und Start**

Die Installation des DANILO PC-Kalenders ist ganz einfach und in wenigen Minuten abgeschlossen.

### *Installation unter Windows 3.1 / 3.11:*

Gehen Sie im **Programmanager** folgendermaßen vor:

**DATEI** anklicken (oder ALT-D auf der Tastatur drücken) - **Ausführen** wählen und in dem dann erscheinenden Dialogfeld den Laufwerksbuchstaben Ihres CD-ROM Laufwerkes angeben und direkt hinter dem Doppelpunkt **SETUP** eingeben.

Ist Ihr **CD-ROM** Laufwerk Ihr Laufwerk **D:** - geben Sie dort einfach **D:SETUP** ein - und bestätigen mit RETURN (oder klicken auf **OK**)

Gehen Sie im **Dateimanager** folgendermaßen vor:

**Wechseln** Sie per Mausklick auf Ihr **CD-ROM** Laufwerk in dem Die DANILO CD liegt und suchen im Stammverzeichnis das Programm **SETUP.EXE**. **Markieren** Sie das Programm mit einem Klick und rufen es über das Menü mit **Datei** - **Ausführen** auf.

**Oder** - klicken Sie einfach mit der linken Maus taste zweimal schnell hintereinander auf **SETUP.EXE** (**Doppelklick**) und das Installationsprogramm wird gestartet.

Folgen Sie bitte den Anweisungen am Bildschirm um die Installation durchzuführen.

#### *Bildschirmschoner Installation unter Windows 3.1 / 3.11:*

Nachdem Sie das **Setup** wie oben beschrieben durchgeführt haben, ist auch der Bildschirmschoner schon installiert. Sie müssen ihn nur noch in der **Systemsteuerung** im Abschnitt **DESKTOP** aktivieren. Wählen Sie dazu **LOADED.** in der Bildschirmschoner-Auswahlbox.

Klicken Sie auf den Schalter **Einstellungen** falls Sie die Bildwechselzeit verändern oder ein Passwort vergeben wollen.

Benutzen Sie bitte Ihre WINDOWS-Handbücher für weitere Informationen zur Bildschirmschoner-Installation.

#### *Installation unter Windows 95:*

Wenn Sie nach dem Start von Windows 95 die CD einlegen, wird automatisch das SETUP - Programm gestartet. Sie können es auch jederzeit bei eingelegter CD erneut starten, indem Sie

Ihren **Arbeitsplatz-Ordner** öffnen und auf das CD-Rom Laufwerk (zu erkennen am FC Bayern München Logo) klicken.

Es erscheint das Setup-Programm Startbild.

Durch einen einfachen Mausklick auf **Start Setup** beginnen Sie mit der Einrichtung des Programms auf Ihrer Festplatte.

Es erscheint dann ein Dialogfenster, in dem Sie den die Festplatte und das Verzeichnis ändern können, in dem der DANILO PC-Kalender installiert werden soll.

#### *Bildschirmschoner Installation Windows 95:*

Nachdem Sie das Setup wie oben beschrieben durchgeführt haben, muß der Bildschirmschoner noch aktiviert werden. Klicken Sie dazu in Ihrem **Arbeitsplatz-Ordner** auf **Systemsteuerung**.

Klicken Sie dort auf das Symbol **Anzeige** und klicken dann auf **Bildschirmschoner**. Wählen Sie in der Bildschirmschoner-Auswahlbox den Eintrag **LOADED.**

Klicken Sie auf den Schalter **Einstellungen...** falls Sie die Bildwechselzeit verändern oder ein Passwort vergeben wollen.

Benutzen Sie bitte Ihre WINDOWS 95 Dokumentation für weitere Informationen zur Bildschirmschoner Installation und Einstellung.

### *Programmstart:*

Während der Installation wird eine Programmgruppe "**DANILO PC-Kalender"** angelegt, in dem Sie nach der Installation den **DANILO PC-Kalender** durch **Doppelklick** starten können.

# **! Wichtig !**

Wenn Sie die **Weckerfunktion** des Tagesterminkalenders nutzen wollen, verschieben (oder kopieren) Sie einfach das Programmsymbol in die **Autostart Gruppe**.

# *In jedem Fall muß das Kalenderprogramm im Hintergrund geladen sein, damit der Alarm funktioniert !*

# **3. Der Monatskalender**

Der Monatskalender erscheint nachdem Sie einmal mit der Maus auf das Startbild geklickt haben.

Außerdem wählen Sie durch einen einfachen Mausklick den Tag, zu dem Sie such Notizen machen wollen oder an dem Sie wichtige Verabredungen oder Termine haben.

Eine kurze Beschreibung der Funktionalität des Monatskalenders erhalten Sie durch einen Klick auf das

**Hilfesymbol**

 $|S|$ 

oder über den Menüpunkt Hilfe (Mausklick auf **Hilfe** und dann **Programmhilfe**).

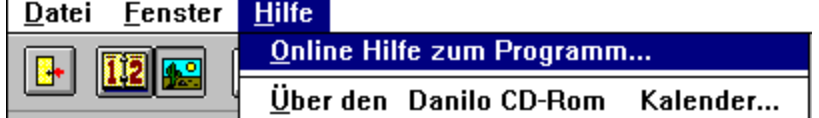

*Übrigens - mit der Tastatur erreichen Sie die jeweiligen Menüpunkte durch das Drücken der ALT-Taste (bitte festhalten) und dann den unterstrichenen Buchstaben drücken.*

Um diese Hilfeseite zu erhalten drücken Sie also **ATL-H** :

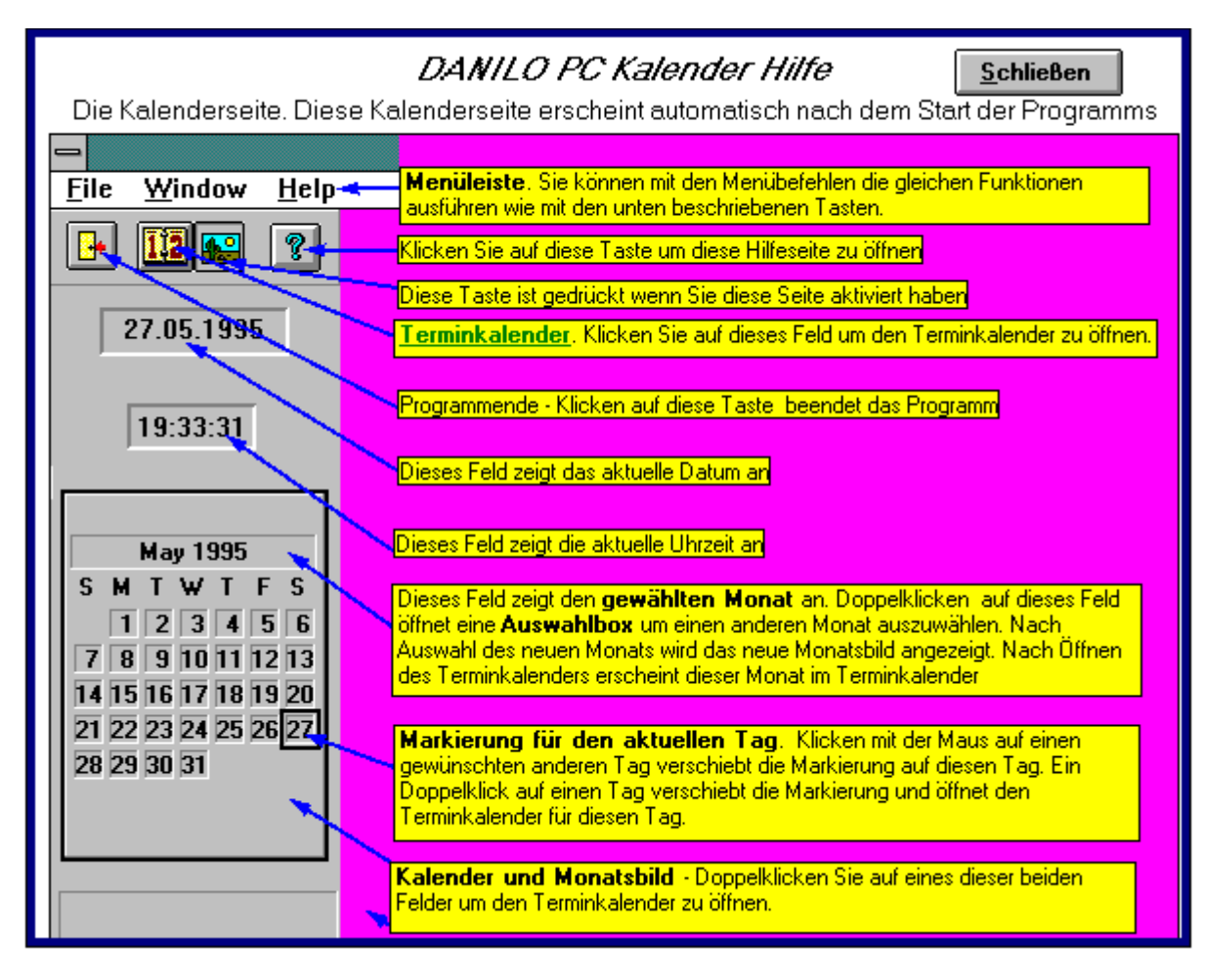

Nun zu den einzelnen Elementen des Bildschirms !

#### **Erst einmal das Menü :**

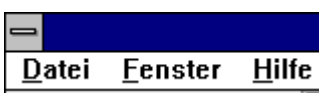

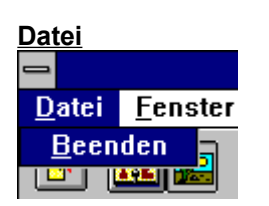

Unter dem Menüpunkt Datei können Sie mit **Beenden** den Kalender schließen - also das Programm beenden.

#### **Fenster** Datei **Eenster** Hilfe **Terminkalender** B. dkalender

Hier schalten Sie auf den **Terminkalender** um.

**Hilfe**

#### **Programmhilfe**

Wie schon erwähnt, erhalten Sie hier eine Beschreibung der Bildschirmelemente

## **Über**

Hier erscheint ein Copyrighthinweis

Nun zu den tastenähnlichen Bedienelementen - auch neudeutsch **BUTTONS** genannt :

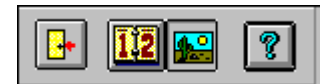

Bewegen Sie den Mauszeiger auf den Button und drücken Sie kurz die linken Maustaste. Das Element (der Button) läßt sich so drücken und sieht dann "eingedrückt" aus.

#### **Programm verlassen / beenden**

# **Terminkalender aufrufen** ПR

da der **Monatskalender** im Moment aktiv ist, sieht der Button für den Monatskalender eingedrückt aus : 團

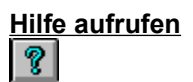

Sie sehen außerdem den **aktuellen Tag** und die **aktuelle Uhrzeit**.

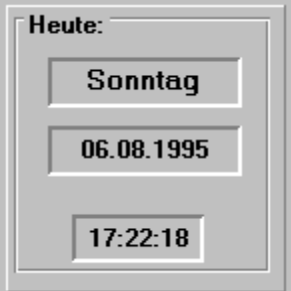

# **Der Monatskalender**

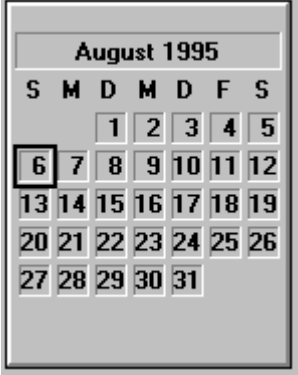

Wählen können Sie den gewünschten Tag für den Terminkalender indem Sie einmal auf das entsprechende Datum klicken.

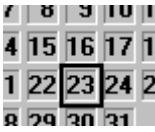

Ein Doppelklick (zweimal schnell hintereinander auf die gleiche Position klicken) auf ein Datum wählt diesen Tag und startet den Terminkalender !

# **Die Monatswahl**

Einen anderen Monat wählen Sie, indem Sie einen Doppelklick auf den angezeigten Monat durchführen.

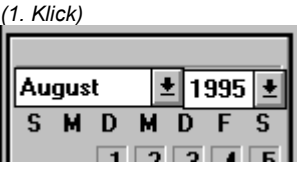

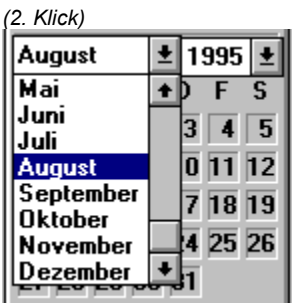

Sie können dann in der Monatsliste den gewünschten Monat durch anklicken wählen.

Dieser Monat ist dann auch für den Terminkalender relevant.

# **4. Der Terminkalender**

In den Terminkalender gelangen Sie, indem Sie

- auf den Button für den Terminkalender klicken
- auf das Kalenderfoto klicken
- auf einen bestimmten Tag auf dem Monatskalender einen Doppelklick durchführen.

Sie sehen dann folgendes Bild :

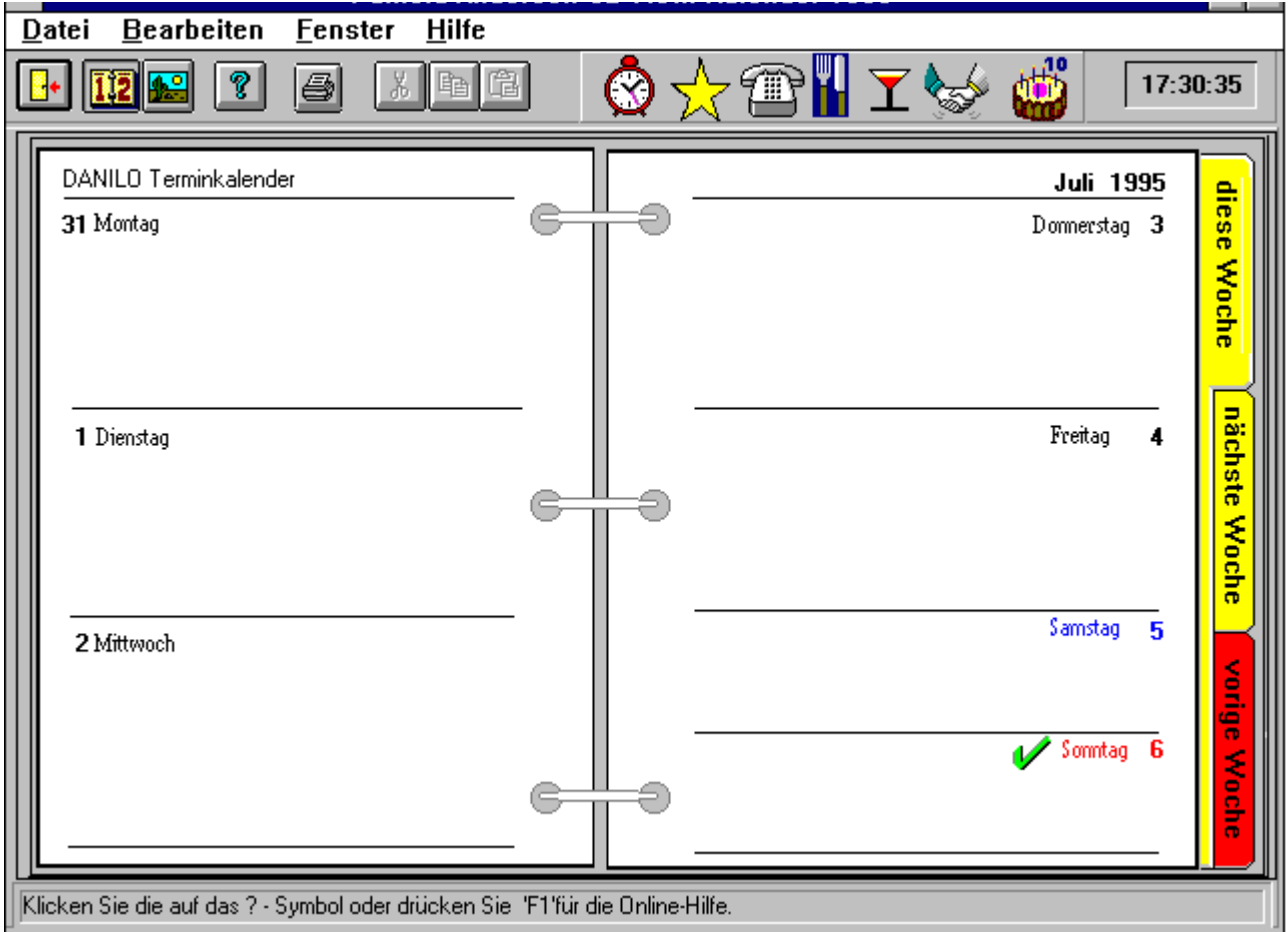

Hier haben Sie die Möglichkeit

- sich mit Hilfe der **Quick Marker** an bestimmte Ereignisse eines Tages erinnern zu lassen

- sich mit dem **Wecker Quick Marker** an bis zu 5 Zeitliche Termine je Tag durch eine Weckfunktion erinnern zu lassen.

- sich zu jedem Tag einen bis zu 30.000 Zeichen langen Text einzugeben.
- durch die einzelnen Wochen des Jahres blättern und schnell wieder auf die voreingestellte Woche zurückspringen

und - last but not least -

- sich das Ganze auch noch ausdrucken zu lassen.

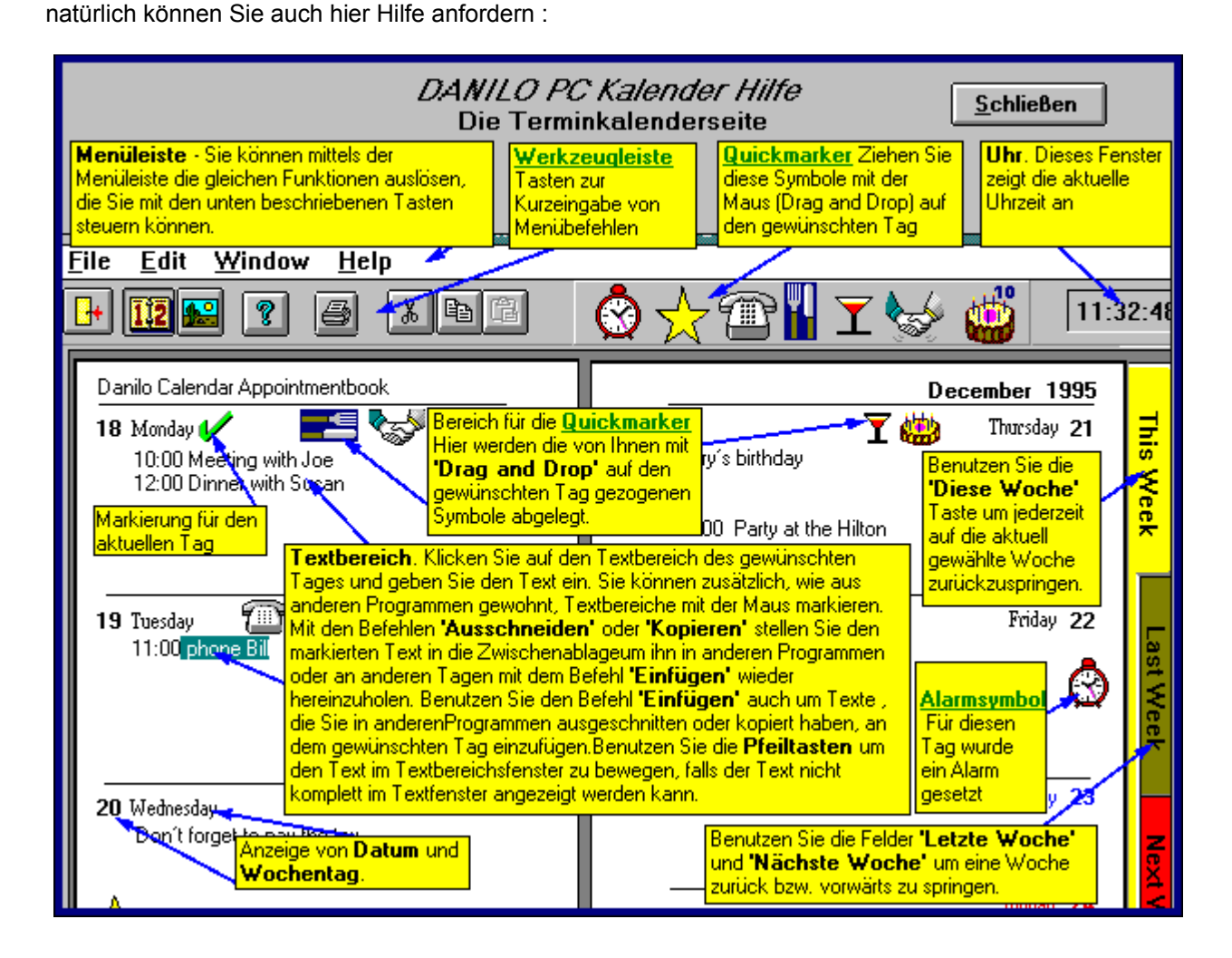

# **5. die Quick Marker**

Die Quick Marker sind selbstsprechende Symbole für die wichtigsten Ereignisse, die an einem Tag auftreten können.

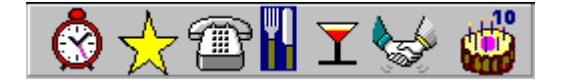

(Der **Wecker Quick Marker** wird weiter unten noch beschrieben.)

- Der **Stern** steht für ein ganz besonderes Ereignis des Tages.
- Das **Telefon** soll an einen wichtigen Anruf erinnern.
- **Messer und Gabel** weisen auf ein wichtiges Essen hin.
- Das **Cocktailglas** steht für einen gesellschaftlichen Anlaß, z.B. eine Party.
- Der **Handshake** soll an einen Geschäftstermin erinnern und die
- **Geburtstagstorte** natürlich an einen Geburtstag.

Zeigen Sie einfach mit dem Mauszeiger auf einen Quick Marker, drücken die linke Maustaste und ziehen Sie den Quick Marker (während Sie die linke Maustaste noch gedrückt halten) einfach in die Mitte eines Tages. Dann lassen Sie die Maustaste einfach los und der Quick Marker springt an seinen angestammten Platz.

ebenso verfahren Sie mit dem Wecker Quick Marker.

### **6. der Wecker**

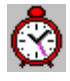

Zeigen Sie mit dem Mauszeiger auf das Weckersymbol und drücken die linke Maustaste -halten Sie diese fest, während Sie den Wecker in die Mitte des Tages ziehen, für den Sie einen Wecktermin vorgesehen haben.

In dem Moment, in dem Sie aber hier die Maustaste loslassen, öffnet sich ein Fenster, in dem Sie bis zu 5 Termine mit genauer Uhrzeit und einem bis zu 50 Zeichen langen Hinweistext eingeben können.

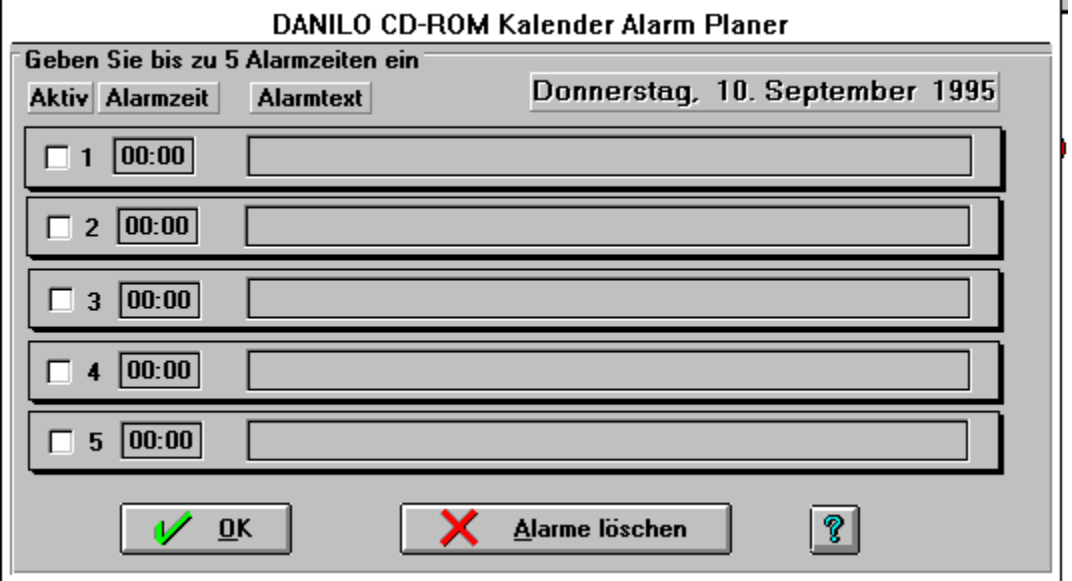

Die Weckfunktion funktioniert immer, wenn der **DANILO PC Kalender** als Programm aktiv ist - also auch, wenn Sie mit einem anderen Programm im Vordergrund arbeiten (unter Windows 3.1/3.11 darf das *kein DOS-Programm* sein). Selbst wenn Sie den Computer später einschalten, werden Sie auf vergessene oder verpaßte Termine hingewiesen, wenn der **DANILO PC Kalender** gestartet wird.

Um einzelne Termine zu aktivieren oder zu deaktivieren, können Sie jeden Termin separat durch einen Klick markieren (ein Kreuz erscheint, wenn die Weckfunktion aktiv ist).

Die Termine werden nur gelöscht, wenn Sie auf den Button "alle Alarme löschen" klicken.

Auch hier können Sie markierten Text in die Zwischenablage übernehmen, indem Sie die Tastenkombination **Strg-C (kopieren)** oder **Strg-Entf (ausschneiden)** zuhilfe nehmen. Aus der Zwischenablage fügen Sie Text mit der Tastenkombination **Strg-Einfg** ein.

# **7. die Notizfunktion**

Kommen wir nun zu der Notizfunktion.

Zeigen Sie einfach mit dem Mauszeiger auf einen Tag und klicken einmal. (Der Mauszeiger verwandelt sich auf dem beschriebenen Teil des Kalenders in ein großes I)

Es erscheint ein Cursor (eine Schreibmarke).

Sie können hier nun bis zu 30.000 Zeichen Text je Tag eingeben!

Der Zeilenumbruch geschieht hier automatisch!

Sie sehen allerdings nur die ersten 6 Zeilen, können hier jedoch mit den **Pfeiltasten** oder **BildAuf / BildAb-Tasten** navigieren.

Sie können hier auch mit der **Zwischenablage** arbeiten !

Texte können so aus anderen Programmen übernommen werden - oder diese Texte können in andere Programme kopiert oder übertragen werden.

#### **Hier ein Beispiel :**

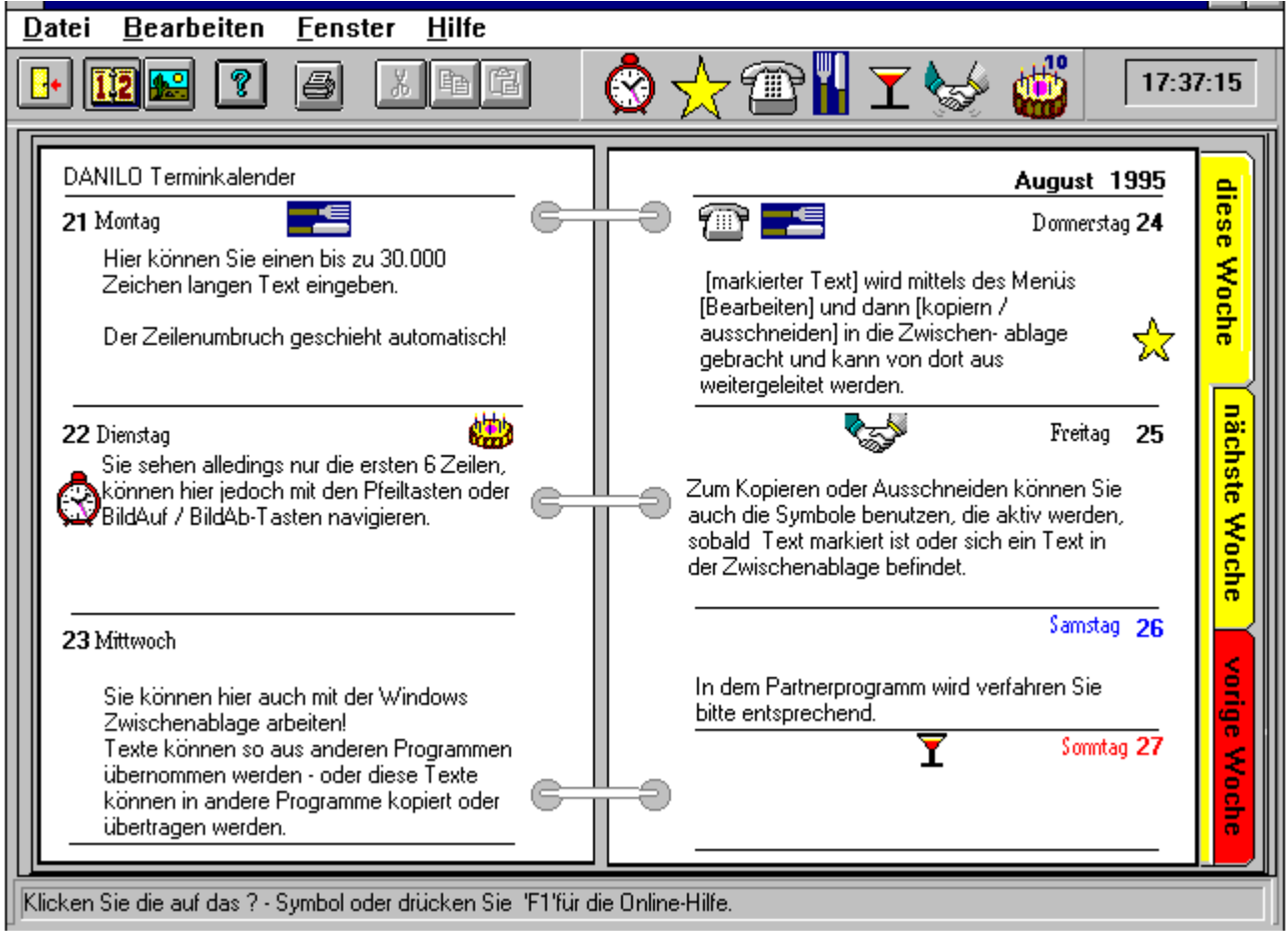

[markierter Text]

(hier : "Der Zeilenumbruch ...") wird mittels des Menüs [Bearbeiten] und dann [Kopieren] oder [Ausschneiden] in die Zwischenablage gebracht und kann von dort aus weitergeleitet werden.

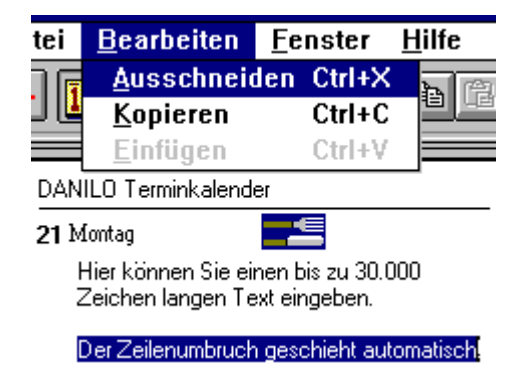

Zum Kopieren oder Ausschneiden können Sie auch die Symbole benutzen, die aktiv werden, sobald Text markiert ist oder sich ein Text in der Zwischenablage befindet.

Die Symbole (Buttons) zum Ausschneiden, Kopieren oder Einfügen :

# **Ausschneiden**

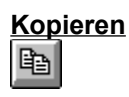

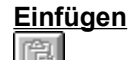

Hier werden sowohl die Symbole als auch die Menüpunkte erst aktiv, wenn die entsprechende Funktion zur Verfügung steht - das heißt, wenn sie Text markiert haben, können Sie etwas ausschneiden oder kopieren, wenn etwas in der Zwischenablage ist, können Sie dies einfügen.

In dem Partnerprogramm wird verfahren Sie bitte entsprechend.

das Blättern durch die Wochen

Durch einen einfachen Mausklick auf die grafisch gezeigten Einlegeblätter -

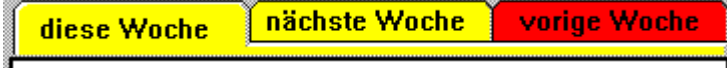

*nächste Woche* - gelangen Sie zur nächsten Woche *vorige Woche* - gelangen Sie zur vorigen Woche

*diese Woche* - gelangen Sie zu der von Ihnen im Monatskalender markierten Woche zurück.

Nun wollen Sie das alles ja noch drucken ...

## **8. das Drucken**

Wie schon bemerkt, haben Sie mit dem **DANILO PC Kalender** auch die Möglichkeit, sich die Notizen einer Woche auch ausdrucken zu lassen.

Doch bevor Sie sich die Woche Ausdrucken, sollten Sie zuerst die Druckereinrichtung prüfen.

Dazu gehen Sie über das Menü [Datei] in die [Druckereinrichtung].

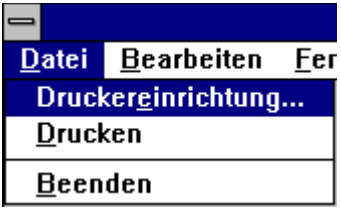

Hier haben Sie die Möglichkeit, Ihre Druckereistellungen zu prüfen und gegebenenfalls anzupassen.

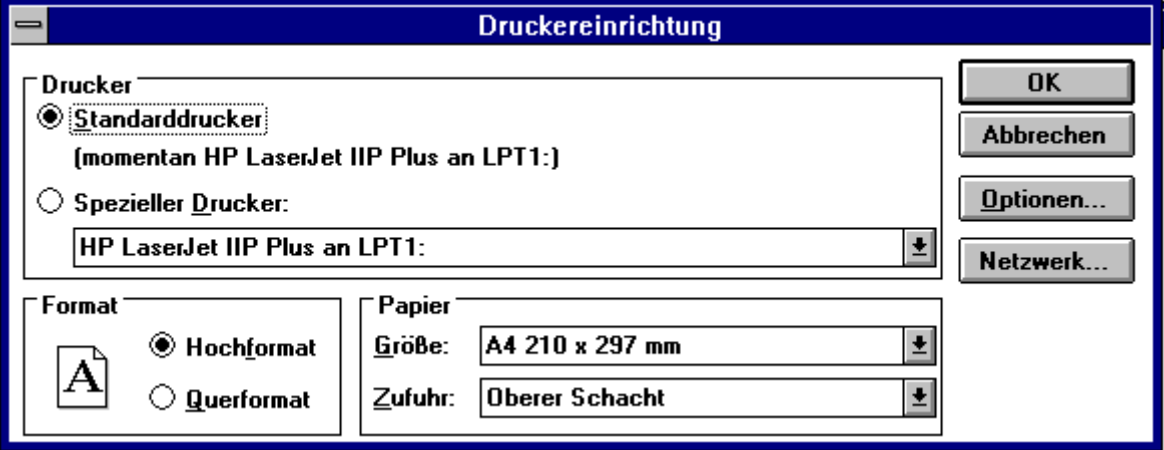

## **das Drucken selbst**

Den Druck einer Woche können Sie entweder über das Menü oder über den Druck Button veranlassen.

Haben Sie auf den Druck Button geklickt, erscheint ein Fenster, indem Ihnen die aktuelle Woche (die Woche, die Sie gewählt haben) angeboten wird. Sie können aber auch einen beliebigen Zeitraum zum Ausdruck angeben.

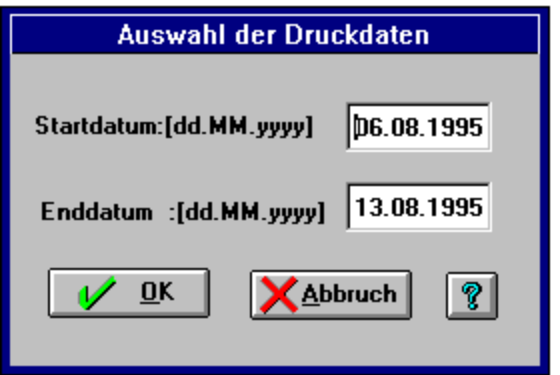

Wenn Sie den Druck nicht mit Abbruch abbrechen, sondern mit OK fortsetzen, gelangen Sie in die Seitenvorschau des Druckes, nachdem Die Seiten aufbereitet worden sind. (dies kann übrigens ein paar Sekunden dauern)

Es erscheint dann für die Seitenvorschau folgendes Bild :

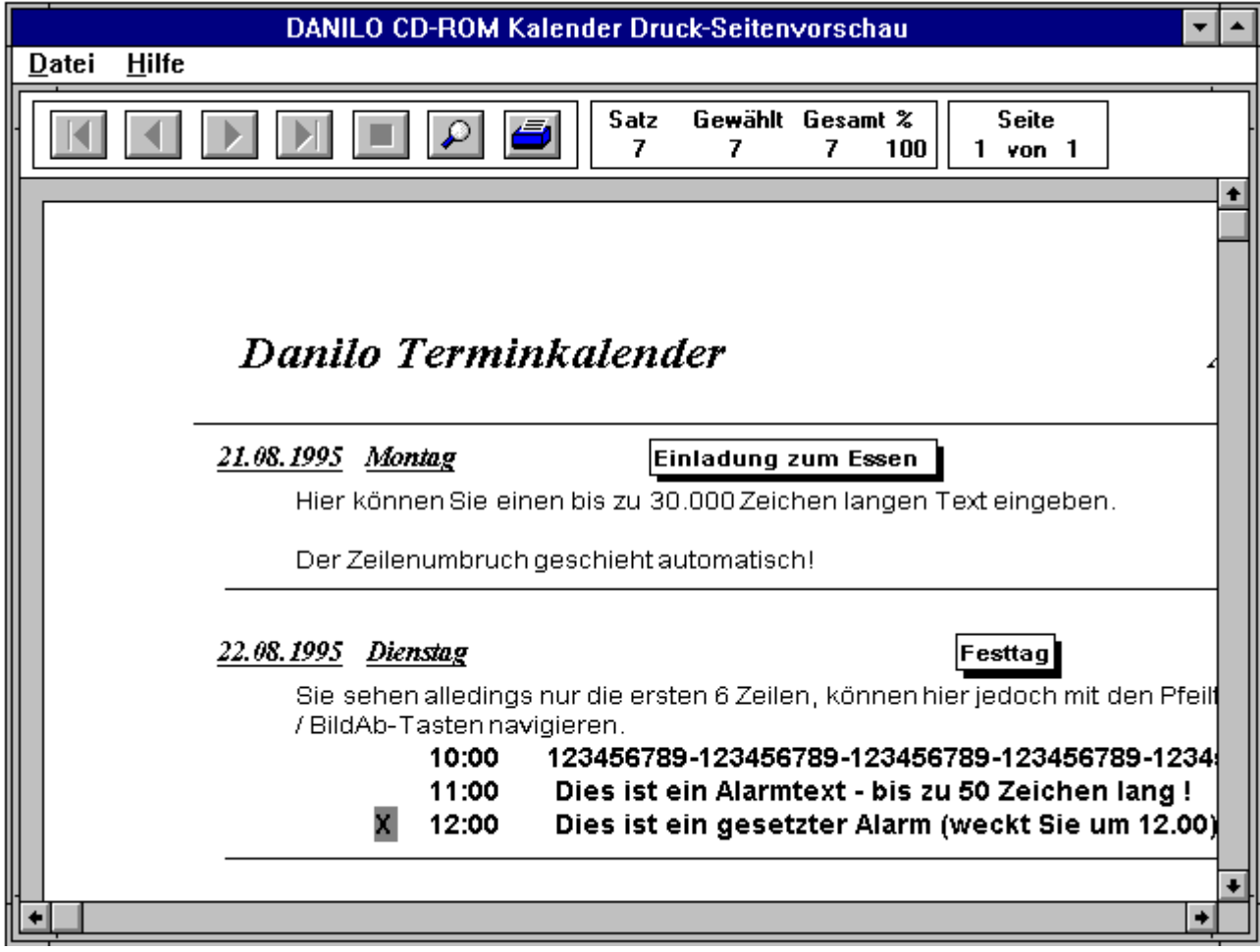

Mit folgenden Buttons können Sie sich in der Seitenvorschau bewegen :

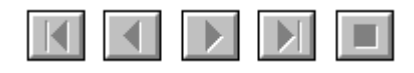

von links nach rechts :

- 1. Seite zeigen
- eine Seite zurückblättern
- eine Seite vorblättern
- zur letzten Seite Blättern

Abbruch der Aufbereitung für die Seitenvorschau (die im Hintergrund aktiv sein kann). Solange nämlich dieser Aufbau der Seitenvorschau läuft, ist Ihr Computer blockiert.

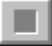

Um sich einen besseren Überblick über eine Seite zu verschaffen, klicken Sie auf die "Lupe".

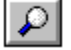

Die Seite wird genau so angezeigt, wie Sie auf Ihrem Drucker ausgegeben würde.

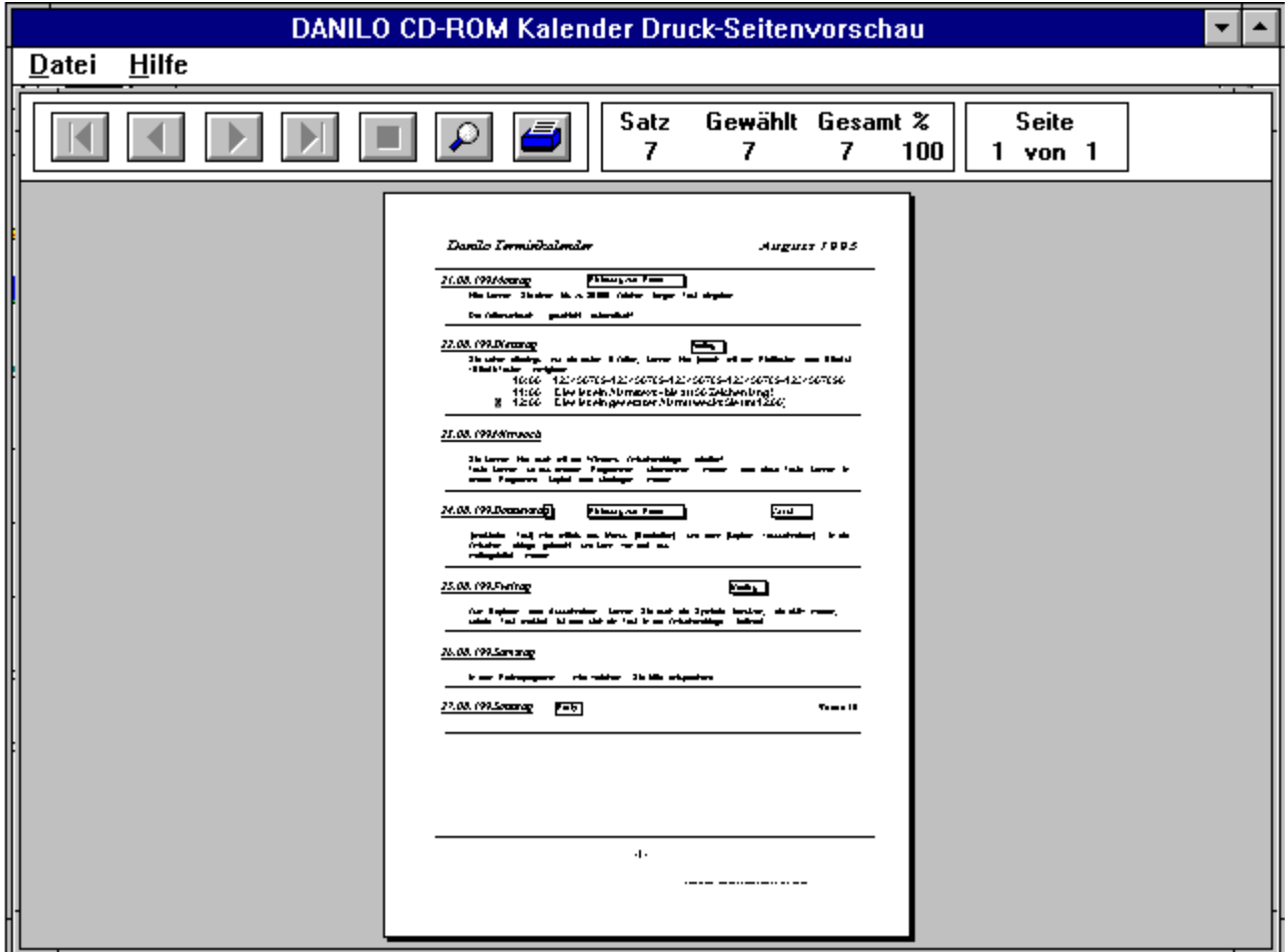

Wie Sie unschwer erkennen können, werden die **Quick Marker im Klartext** ausgedruckt, so daß selbst Drucker, die nicht grafikfähig sind, diese ausdrucken können.

**Alarmtexte** werden mit Uhrzeit (wenn die Weckzeit nicht gerade 00:00 Uhr ist) etwas eingerückt und in einer anderen Schriftart ebenfalls mit ausgedruckt.

Wollen Sie die Seite drucken, klicken Sie auf das **Druckersymbol** und der Druck wird gestartet.

Alle für den gewählten Zeitraum gespeicherten Informationen und Texte werden ausgedruckt.

Einen Überblick über die von Ihnen gewählte zu druckende Anzahl von Tagen gibt Ihnen das Info-Fenster.

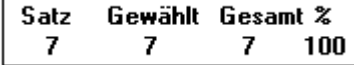

Satz = Tage, in denen Termine vorhanden sind. Gewählt = Tage, die angezeigt werden. Gesamt = Tage die gedruckt werden.

Die aktuell gezeigte Seite von der Gesamtzahl aller zu druckenden Seiten wird Ihnen im zweiten Infofenster angezeigt.

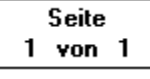

Zurück in den Kalender gelangen Sie über das Menü mit [Datei] - [Beenden].

Wir glauben, daß Sie mit diesem DANILO PC Kalender viel Spaß haben und daß Ihnen auch ein wenig von der lästigen Terminverwaltungsarbeit von uns abgenommen wurde.

# **Lizenzvertrag und Gewährleistungsbedingungen:**

**Dieses Programm einschließlich aller mitgelieferten bzw. auf dieser CD-ROM enthaltenen Bilder ist Eigentum der Fa. Danilo Promotions Germany GmbH bzw. deren Lizenzgeber und urheberrechtlich geschützt!**

**Voraussetzung für die legale Benutzung dieses Programmes ist die Anerkennung dieser Lizenz- und Gewährleistungbedingungen.**

**Der Käufer der CD-ROM erhält das Recht zur Installation und Benutzung des Programms und der Bilder auf einem einzelnen Computer.**

**Der Käufer kann diese Lizenz dauerhaft auf einen Dritten zu übertragen, indem er das Programm inclusive der Bilder von seiner Festplatte löscht, die Original-CD-ROM an den Dritten übergibt sowie keine Kopien der Software oder der Bilder mehr zurückbehält, und der Empfänger sich mit diesem Lizenzvertrag und den Gewährleistungsbedingungen einverstanden erklärt.**

**Die Benutzung dieses Programms oder der Bilder auf mehr als einem Computer sowie Vervielfältigung, Kopie und Verleih sowie die Verbreitung dieses Programms oder der Bilder über Online-Dienste wie z.B. Mailboxen, Internet usw. ist strafbar.**

### **Gewährleistung:**

**Die Fa. DANILO Promotions Germany GmbH übernimmt für 6 Monate ab Kaufdatum die Gewährleistung dafür, daß das Programm im Wesentlichen die in diesem Handbuch beschriebenen Eigenschaften erfüllt.** 

**Die Gewährleistung erfolgt in Form von kostenlosem Austausch von defekten Datenträgern bzw. Rückerstattung des Kaufpreises.**

**In keinem Fall haftet die Fa. DANILO Promotions Germany GmbH, deren Zulieferer oder Lizenzgeber für evtl. Datenverluste oder sonstige Folgenschäden, die im Zusammenhang mit der Benutzung dieses Programms entstehen.**

**Die Höhe des Schadenersatzes ist in jedem Fall, soweit gesetzlich zulässig, auf den Wert des Programms begrenzt.**

**Falls Sie diese Lizenz- und Gewährleistungbedingungen nicht akzeptieren, geben Sie das Produkt ungebraucht zurück und Sie erhalten den Kaufpreis zurückerstattet.**

**Program © 1996/1997 Danilo Promotions Germany GmbH, Daimlerstrasse 11, 41564 Kaarst, Germany. Pictures © 1997 Tring International, PLC**

**WINDOWS, WINDOWS for Workgroups und WINDOWS 95 sind eingetragene Warenzeichen der Firma MICROSOFT.**